# Effekte intuitiv zuweisen mit Stylism

Wahrscheinlich kennen Sie das auch: Vor allem, wenn man nicht in der 100-%-Ansicht arbeitet, ist es oft schwierig, den richtigen Wert zu treffen, wenn man den Versatz eines Schlagschattens oder eine Pfadverschiebung eingeben muss. Noch schwieriger ist die Bedienung des Frei-verzerren-Effekts.

Das neue Plug-in Stylism von Astute Graphics bietet nun ein alternatives Benutzerinterface zur intuitiven Bedienung der Effekte Schlagschatten (Drop Shadow), Weiche Kante (Feather), Schein nach innen und außen (Inner Glow, Outer Glow), Transformieren (Transform), Frei verzerren (Free Distort), Pfad verschieben (Offset Path) und Gaußscher Weichzeichner (Gaussian Blur).

## Installation

Die Installation erfolgt über einen eigenen Installer, der – wie von Astute Graphics gewohnt –, problemlos seine Aufgabe erledigt. Anschließend gibt es ein neues Werkzeug im Werkzeugbedienfeld und das Stylism-Bedienfeld im Menü FENSTER.

Mit dem Stylism-Werkzeug können Sie bereits angewandte Effekte bearbeiten. Mit dem Stylism-Bedienfeld können Sie die Effekte auch anlegen und weitere Optionen für die pixelbasierten Effekte unter ihnen einstellen (diese Optionen funktionieren jedoch nur, wenn Sie das Plug-in Phantasm ebenfalls installiert haben – detaillierte Beiträge dazu finden Sie in »Illustrator Service« Ausgaben 1 und 21).

## Mit Stylism Effekte anlegen

**1** Aktivieren Sie ein Objekt und rufen Sie das Stylism-Bedienfeld aus dem Menü FENSTER auf. Mit dem entsprechenden Button wählen Sie den Effekt. Die Buttons sind selbsterklärend – wenn Sie die Voreinstellung QUICKINFO AN-

ZEIGEN aktiviert haben, werden die Effektnamen als Tooltipp eingeblendet, wenn der Cursor auf den Buttons liegt 1 .

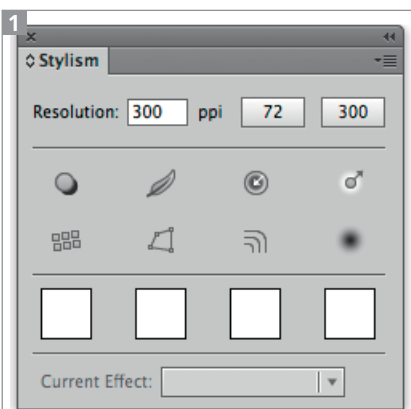

Das Stylism-Bedienfeld ohne Phantasm-Optionen

**2** Klicken Sie auf den Button für den gewünschten Effekt: SCHLAG-SCHATTEN  $\bigcirc$ , WEICHE KANTE  $\emptyset$ , SCHEIN NACH INNEN  $\bigcirc$ . SCHEIN  $NACH$  AUSSEN  $\left[ \begin{array}{cc} \circ^{\ast} \end{array} \right]$  TRANSFORMIE- $REN$   $\mathbb{R}$   $RRI$  verzerren  $\mathbb{Z}$ PFAD VERSCHIEBEN <u>al.</u> GAUSS-SCHER WEICHZEICHNER

**3** Verwenden Sie anschließend die Widgets direkt am Objekt, um die Optionen des jeweiligen Effekts einzustellen. Abhängig vom gewählten Effekt stehen unterschiedliche Optionen zur Verfügung. Bewegen Sie den Cursor über eines der Widgets, um einen Tooltipp zu erhalten 2 .

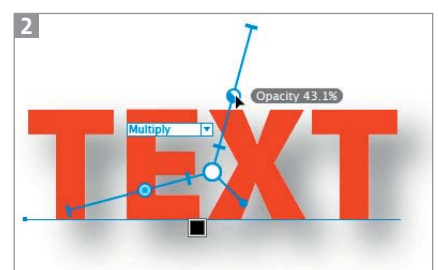

Die Stylism-Widgets für den Schlagschatten-Effekt

**4** Die Widgets können Sie klicken und ziehen, um einen Parameter zu verändern. Alternativ doppelklicken Sie ein Widget, um den Wert numerisch einzugeben **3**.

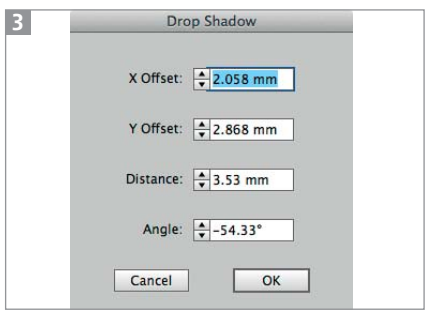

Eingabe der Werte für einen Schlagschatten

**5** Falls Sie die Widgets in Ihrer Illustration nicht gut erkennen können, lässt sich die Farbe ändern. Dazu doppelklicken Sie auf das Stylism-Tool , um dessen Optionen anzuzeigen 4 .

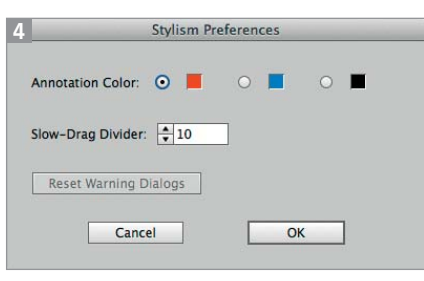

Optionen des Stylism-Tools

**6** Im Ergebnis erhalten Sie einen Standardeffekt, der natürlich auch funktioniert, wenn Sie das Illustrator-Projekt an einen Kollegen weitergeben, der Stylism nicht besitzt. Öffnen Sie das Aussehen-Bedienfeld und sehen Sie sich den Effekt an. Die Effekte werden immer dem Objekt zugewiesen, nicht einzelnen Konturen oder Flächen. Falls Sie Effekte auf einer Kontur oder Fläche benötigen, müssen Sie sie im Aussehen-

# Plug-ins

Bedienfeld verschieben. Lesen Sie dazu auch »Illustrator CC: Verschieben von Effekten im Aussehen-Bedienfeld« auf Seite 14 5 .

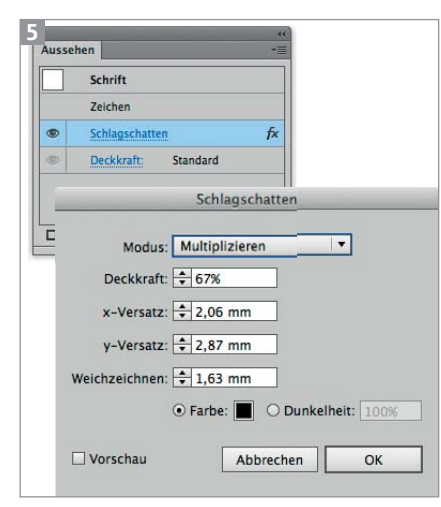

Ergebnis: ganz normale Effekte

**7** Die Effekte können Sie mithilfe des Stylism-Tools auch bearbeiten, selbst dann, wenn sie auf dem üblichen Weg über das Effekt-Menü zugewiesen wurden. Es können nur jeweils die Widgets eines Effekts auf der Zeichenfläche angezeigt werden. Besitzt ein Objekt mehrere Effekte, müssen Sie den betreffenden Effekt aus dem Menü CURRENT EFFECT im Stylism-Bedienfeld auswählen 7 .

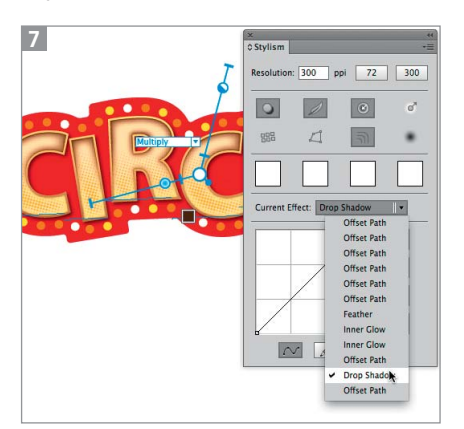

Auswahl eines Effekts mit dem Stylism-Tool aus dem Menü CURRENT EFFECT im Stylism-Bedienfeld

**8** Besonders interessant ist diese Art der Bearbeitung für FREI VER-ZERREN, SCHLAGSCHATTEN und TRANSFORMIEREN<sup>6</sup>.

## Reihenfolge der Effekte

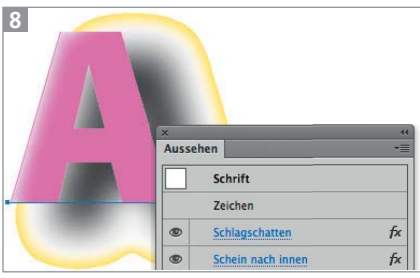

SCHEIN NACH INNEN wurde nach dem SCHLAGSCHATTEN angewandt.

Die Effekte werden dem Objekt in der Reihenfolge zugewiesen, in der Sie sie ausgewählt haben. Das kann zu überraschenden Ergebnissen führen, z.B. wenn Sie einen Schein nach innen nach einem Schlagschatten anwenden.

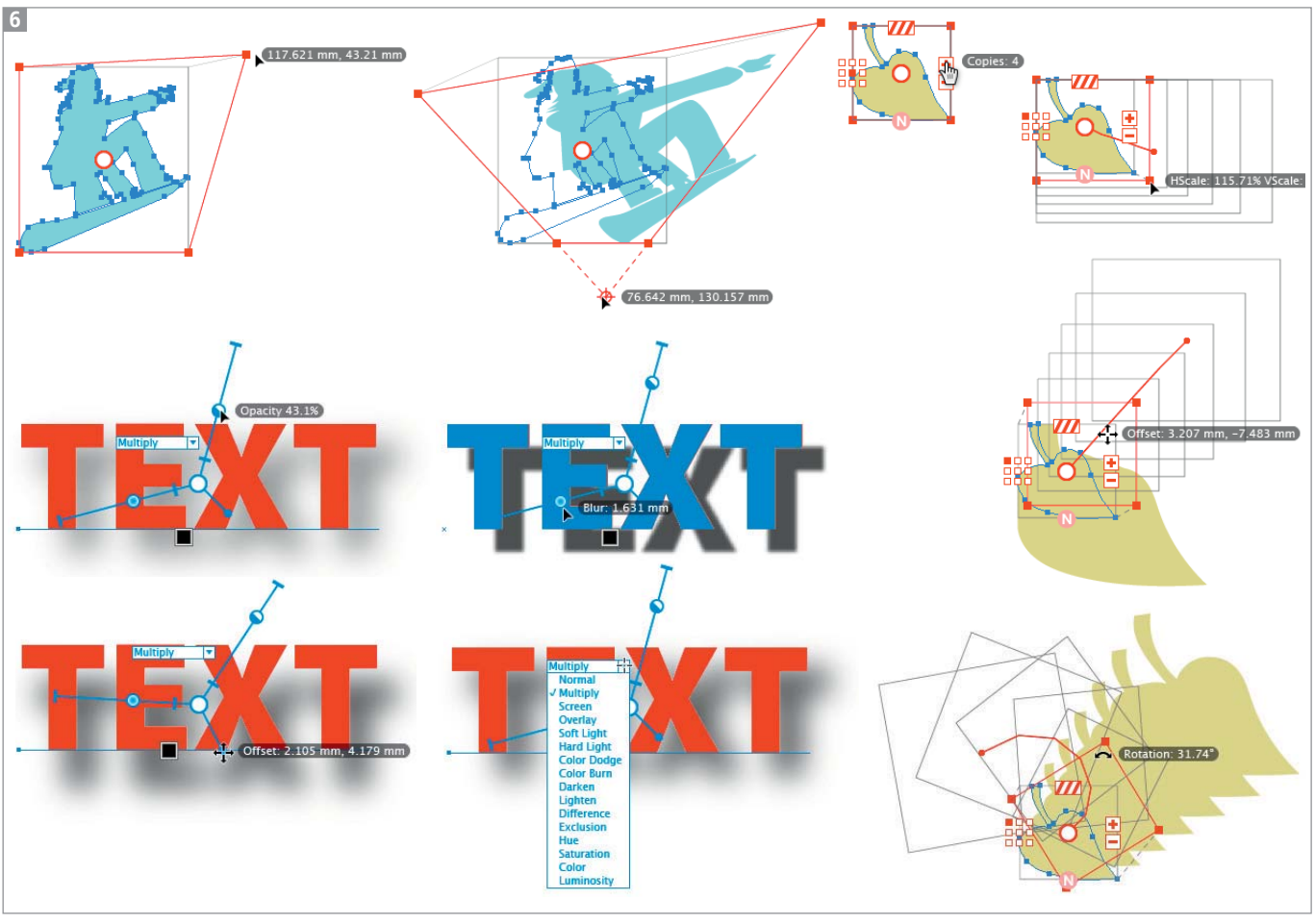

Frei-verzerren-Effekt (links oben); Schlagschatten-Effekt (links unten): Verändern von Deckkraft, Weichzeichnung, Versatz und Füllmethode; Transformieren-Effekt (rechts): Verändern der Anzahl der Kopien, Skalierung, Versatz und Drehung

In einem solchen Fall müssen Sie die Effekte im Aussehen-Bedienfeld umsortieren 8 .

# Zusammenarbeit mit dem Plug-in Phantasm

Schlagschatten, weiche Kante und Schein werden mithilfe von Alphakanälen erzeugt, die auf das Objekt oder Teile davon angewandt werden. Das Plug-in Phantasm – ebenfalls von Astute Graphics – ermöglicht es Ihnen, diese Maske mit Bildbearbeitungseffekten wie der Tonwertkorrektur oder Gradationskurven zu bearbeiten. Diese Funktionen können Sie nicht nur über die Dialogbox des Gradationskurven-Effekts in Phantasm, sondern auch direkt über das Stylism-Bedienfeld vornehmen. Dazu müssen Sie gegebenenfalls mit dem Befehl SHOW CONTOUR CONTROL aus dem Bedienfeldmenü die Kurve einblenden. Die Kurve können Sie direkt mit dem Cursor bewegen 9 .

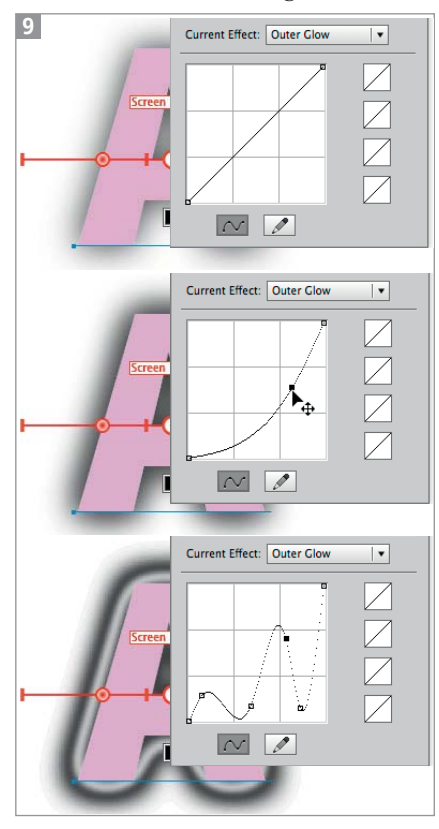

Verändern des Alphakanals des Scheins

#### Einstellungen speichern

Ihre Effekteinstellungen lassen sich speichern. Sie können sowohl die Effektkombinationen als auch die Kurven der Alphakanäle als Voreinstellungen speichern, um sie später – auch in anderen Dateien – wieder aufzurufen.

Um eine Kombination von Effekten – also Aussehen-Eigenschaften – zu speichern, klicken Sie mit gedrückter ALT-TASTE auf einen der Buttons in der Reihe unterhalb der Effekte-Buttons. Um die gespeicherten Effekte anderen Objekten zuzuweisen, aktivieren Sie sie und klicken auf den gewünschten Button 10.

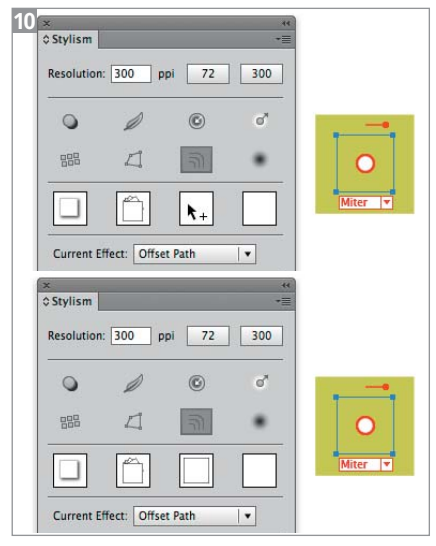

Speichern einer Kombination von Effekten

Die Buttons lassen sich mit anderen Effekten überschreiben, indem Sie sie erneut mit gedrückter ALT-TASTE anklicken. Die gespeicherten Aussehen-Eigenschaften können Sie exportieren und wieder importieren, verwenden Sie dazu EXPORT/IMPORT USER-DEFINED FAVORITES aus dem Bedienfeldmenü.

Die Kurve ist in diesen Aussehen-Eigenschaften enthalten, Sie können jedoch auch lediglich die Kurve speichern, indem Sie mit gedrückter ALT-TASTE eines der Kästchen neben der Kurve ankli $cken$  11.

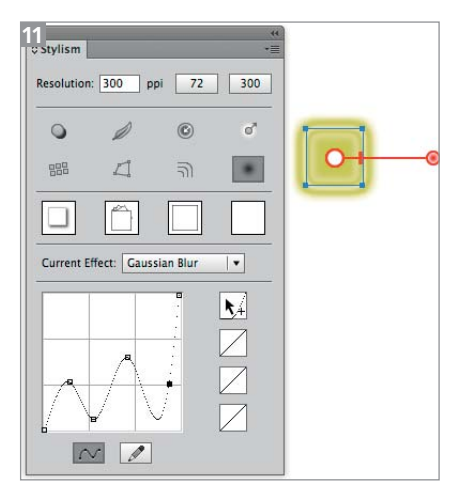

Speichern einer Kurve

#### Rastereffektauflösung

Je nachdem, wie viele Effekte Sie zuweisen, kann die Bearbeitung etwas dauern. Daher ist es möglich, die Rastereffektauflösung mit der oberen Buttonreihe im Stylism-Bedienfeld zu reduzieren, damit es schneller geht. Diese Einstellung entspricht der gleichnamigen Einstellung unter  $E$ FFEKT  $\rightarrow$  DOKUMENT-RASTER-EFFEKT-EINSTELLUNGEN.

Anstatt die Auflösung für das Dokument dauerhaft einzustellen, können Sie auch die Auflösung temporär heruntersetzen, indem Sie die Option LOWER RESOLUTI-ON WHEN EDITING aus dem Bedienfeldmenü wählen.

#### Verfügbarkeit

Stylism ist für Windows und Mac OS (ab 10.6) verfügbar und benötigt mindestens Illustrator CS5. Eine 14-Tage-Demoversion ist erhältlich unter *www.astutegraphics.com/free-trial/*. Der Preis für die Vollversion beträgt etwa 36 EUR. Weitere Informationen und Tutorial-Videos (auf Englisch) finden Sie unter *www.astutegraphics.com/software/stylism/*.